W)

Home Artikel Artikel 2006 Normal.Dot und Co. - Dokumentvorlagen in Word (Teil 1)

-- Gehe zu ... --

# Normal.Dot und Co. - Dokumentvorlagen in Word (Teil 1)

Artikel - Artikel 2006 Geschrieben von: PCDJoe - Donnerstag, 27. April 2006

Wer mit Word arbeitet, arbeitet mit Dokumentvorlagen. Dokumentvorlagen sind Muster für Dokumente aller Art, vom leeren Blatt mit den Standardeinstellungen von Word bis hin zu funktionellen Mustern für Briefe, Faxe oder Rechnungen. Dokumentvorlagen speichern Texte, Makros, Formatvorlagen und Einstellungen. Passende Dokumentvorlagen für jeden Arbeitszweck erleichtern das Erstellen ähnlicher Dokumente oder sichern spezielle Arbeitsumgebungen. PCDjoe hat einige wichtige Informationen zum Umgang mit der Dokumentvorlage Normal.dot und anderen Dokumentvorlagen zusammengestellt. Der erste Teil dreht sich dabei um die Normal.dot, der zweite Teil des Artikels um die Arbeit mit anderen Dokumentvorlagen.

### Allgemeines

Jedes Dokument, das Sie in Word neu erstellen oder öffnen, basiert auf einer bereits bestehenden Dokumentvorlage. Das ist nicht jedem Anwender bewusst. Auch die Tatsache, dass bei vielen Aktionen an einem Dokument Veränderungen in Dokumentvorlagen vorgenommen werden, fällt erst auf, wenn Word beim Speichern entweder fragt, ob auch Änderungen an der Dokumentvorlage gespeichert werden sollen, oder – oft noch verwirrender – darauf verweist, dass die Änderungen an einer Datei mit dem Namen Normal.Dot nicht gespeichert werden können, weil diese von einem anderen Benutzer gesperrt ist. In den meisten Fällen fehlt ein guter Rat und die Entscheidung erfolgt nach dem Zufallsprinzip. Üblicherweise passiert dabei aber nichts Auffälliges, so dass die getroffene Entscheidung nicht weiter im Gedächtnis bleibt. Schlimmer ist es, wenn auf den in Foren oft gut gemeinten Rat reagiert und die Datei Normal.Dot gelöscht wird, um ein nicht bzw. falsch reagierendes Word wieder zum Laufen zu bewegen. Nach einem solchen Löschen wird die Normal.dot des Benutzers mit Standardeinstellungen neu erstellt. Das löst oft die Probleme mit Word, andererseits sind in diesem Fall naturgemäß alle bewusst oder unbewusst an der Vorlage vorgenommenen Änderungen verloren.

Beim Thema Dokumentvorlagen hat es der Anwender also mit zwei Themenkreise zu tun: Erstens kommt er am Thema nicht vorbei. Auch wenn Ihnen das bisher nicht bewusst war: Immer dann, wenn Sie ein neues Dokument erzeugen und dabei die Symbolschaltfläche Neu aus der Standard-Symbolleiste benutzen, erstellen Sie ein Dokument, das automatisch mit der Dokumentvorlage Normal.Dot verbunden ist. Grundlegende Kenntnisse über diese Vorlage sind also nötig. Zweitens, erfahren Sie in den späteren Ausführungen, wie Sie Dokumentvorlagen gezielt nutzen.

### Die Standarddokumentvorlage

Die wichtigste Information zum Thema Dokumentvorlagen ist also schon gegeben: Word speichert alle Grundeinstellungen eines Benutzers in einer Datei mit dem Namen Normal.dot. Diese Datei ist aber erst vorhanden, wenn ein unter Windows angemeldeter Benutzer zum ersten Mal Word startet. Dabei fragt Word nach, welche Benutzerinformationen verwendet werden sollen. Die Mehrzahl aller Nutzer hat diese Frage, so wie die meisten anderen Dialogboxen, einfach bestätigt und damit die erste Änderung an der soeben angelegten Normal.dot gespeichert. Diese neue Datei befindet sich üblicherweise im Verzeichnis C:\Dokumente und Einstellungen\[Benutzername]\ Anwendungsdaten\ Microsoft\ Vorlagen. Um diese benutzereigene Datei geht es und sie ist von Anfang an nicht leer. Sie kennt schon eine Reihe von kurzen Autotexten und anderen Automatismen sowie die Grundeinstellungen von Word. Dazu gehören aber auch die für den Benutzer wichtigen Einstellungen wie Standardsprache, die Standardschrift und die

Standardschriftgröße. Wer bis hierher aufmerksam gelesen hat, kennt schon einen Weg, wie die Standardschriftgröße für alle zukünftigen Dokumente verändert werden könnte. Richtig: Normal.dot per Windows Explorer suchen und zur Bearbeitung öffnen. Das gesamte Dokument markieren (STRG+A), Schriftgröße oder Schriftart ändern, wieder speichern. Geht, ist aber kompliziert. Die erste Falle stellt schon der Windows Explorer, da ein Doppelklick auf die erfolgreich lokalisierte Normal.dot diese nicht öffnet, sondern eine neue Datei erstellt. Um eine Dokumentvorlage zu öffnen, ist ein Klick mit der rechten Maustaste auf die Datei nötig und danach ein Klick auf den Befehl "bearbeiten". Falls aufmerksame Leser gleich im Windows Explorer nachgeschaut haben: Die Dateierweiterungen sehen Sie nur, wenn im System die Ordneroptionen entsprechend eingestellt sind. Verwenden Sie dazu den Befehl Start -> Systemsteuerung -> Ordneroptionen und deaktivieren Sie das Häkchen vor dem Kontrollkästchen, das die Dateierweiterungen bei registrierten Dateien ausblendet. In älteren Versionen von Word gab es nur das oben beschriebene Verfahren zum Verändern der Standardschrift. Das Stöhnen der Anwender ist aber vermutlich bis zu Microsoft gedrungen und so gibt es für wichtige Grundeinstellungen ein benutzerfreundliches Verfahren.

#### Standardschrift ändern

Das benutzerfreundliche Verfahren zum Ändern einer Standardeinstellung soll am Beispiel der Standardschrift gezeigt werden, ist aber mit ein wenig Aufmerksamkeit schnell auf andere Einstellungen übertragen. Wie würden Sie versuchen, eine Schriftart zu verändern, wenn Sie dabei nicht die Symbole der Symbolleiste Standard verwenden sollten? Richtig, der Befehl ist Format -> Zeichen. Dort würden Sie die Schriftart einstellen und bestätigen. Genau dieses Verfahren hilft aber auch dabei, den Standard für alle zukünftigen Dokumente zu verändern. Je eher Sie das tun, desto weniger Dokumente müssen Sie nachträglich anpassen bzw. desto weniger Arbeit haben Sie mit Dokumenten, die Sie neu anlegen. Am sichersten ist folgendes Verfahren:

- Starten Sie Word neu. Es erscheint ein neues, leeres Dokument. Dessen Grundlage ist die Dokumentvorlage NORMAL - es nutzt also die Informationen aus der Datei Normal.dot.
- Nutzen Sie nun den Befehl Format -> Zeichen. In der erscheinenden Dialogbox stellen Sie die Schriftart ein, die Sie in Zukunft als Standard verwenden möchten, bestätigen aber nicht mit OK. Das würde ja die Schrift im aktuellen Dokument verändern: Schauen Sie sich um und lokalisieren Sie die Schaltfläche Standard. Das ist die zuständige Schaltfläche: Mit einem Klick auf diese Schaltfläche verändern Sie den Standard, wenn Sie die nachfolgende Dialogbox bestätigen (s. Abb. 1).
- Beenden Sie Word: Damit sind die Veränderungen an der Dokumentvorlage auch in der Datei Normal.dot gespeichert.

Da alle neuen leeren Dokumente auf der nun veränderten Dokumentvorlage Normal.dot basieren, müssen Sie anschließend Word nur neu starten, um sich im automatisch erscheinenden neuen Dokument an der veränderten Schrift zu erfreuen. Wenn Sie nun in Zukunft die verwendeten Dialogboxen genauer betrachten, dann finden Sie die erwähnte Schaltfläche Standard auch in Dialogboxen Datei -> Seite einrichten, Tabelle -> Einfügen Tabelle -> AutoFormat, Einfügen -> Datum und Uhrzeit und Extras -> Sprache -> Sprache festlegen.

 $\bullet$ 

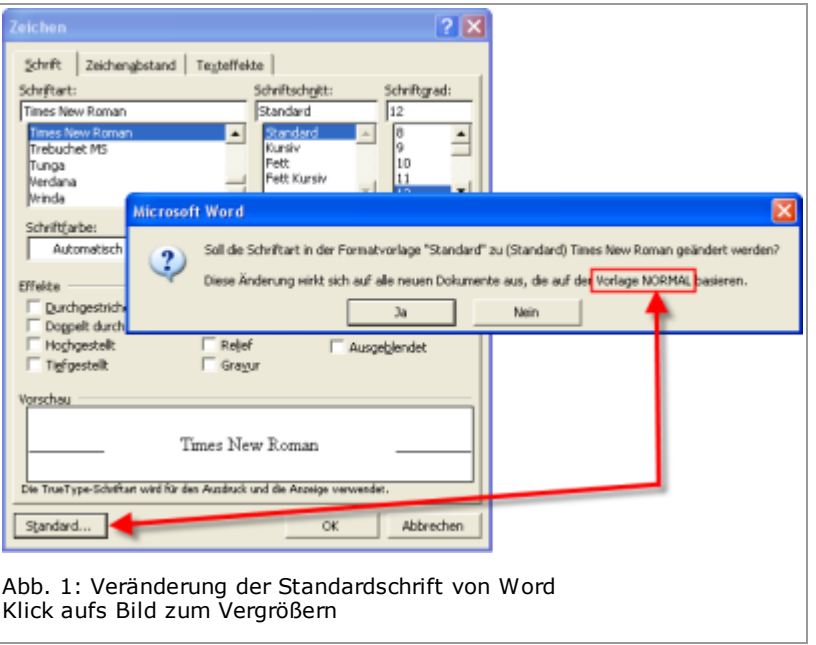

#### Grundeinstellungen verändern

Das oben beschriebene Verfahren hat bei genauer Betrachtung nur Gültigkeit für Seiteneigenschaften und Textelemente. Die meisten Grundeinstellungen von Word werden über drei Befehle im Menü Extras verändert.

- Mit Hilfe des Befehls Extras -> Optionen verändern Sie die Funktionsweise von Word. Sie finden Einstellungen für die Ansicht, für das Speichern und für das Drucken. Achten Sie aber darauf, dass Word auch an dieser Stelle versucht, Ihnen trickreich zur Seite zu stehen. Wenn Sie mehr als ein Dokument geöffnet haben und diesen Befehl ausführen, dann gelten einige Einstellungen nur für das aktuelle Dokument und haben keinen Einfluss auf andere Dokumente, geschweige denn auf die Standardvorgaben. Andere verändern die Standards sofort. Um sicher zu sein, dass Sie Standardeinstellungen verändern, gehen Sie wie schon oben beschrieben vor: Starten Sie Word neu, nutzen Sie nun den Befehl Extras -> Optionen, Verändern Sie die Einstellungen und beenden Sie Word: Damit sind die Veränderungen an der Dokumentvorlage auch in der Datei Normal.dot gespeichert.
- Mit Hilfe des Befehls Extras -> AutoKorrektur-Optionen beeinflussen Sie die Automatikfunktionen wie eben die Autokorrektur während der Eingabe, die AutoTexte (Word-Synonym für Textbausteine) und andere. Hier wird es allerdings schon wieder verwirrend: Während z.B. die Einstellungen für die Autokorrektur in der Normal.dot landen, finden Sie die Liste mit den Wordpaaren (AutoKorrektur-Liste) in einer Datei mit der Erweiterung ACL. Diese ist üblicherweise im Verzeichnis C:\Dokumente und Einstellungen\ [Benutzername]\ Anwendungsdaten\ Microsoft\Office zu finden. Dieser Ort und die Tatsache, dass Sie mehr als eine Datei mit dieser Erweiterung finden, offenbaren, dass diese Liste erstens für alle Officeanwendungen des Benutzers Anwendung findet und zweitens für jede Sprache eine solche Datei zu finden ist.
- Mit Hilfe des Befehls Extras -> Anpassen haben Sie Einfluss auf die Gestaltung der Symbolleisten und Menüs von Word. Dabei ist das Register Optionen z.B. dafür zuständig, dass Menüs sofort vollständig öffnen. Aber es ist doppelt Vorsicht geboten. Erstens verändern Sie im Register Optionen im unteren Bereich auch Grundeinstellungen von Office. Zweitens aber verdeckt die Dialogbox den Blick auf das Wesentliche: Wenn Sie bei geöffneter Dialogbox mit der Maus auf ein Symbol zeigen und ziehen, wird das Symbol gehorsam folgen. Also nicht loslassen, sondern ESC drücken, damit dieser Vorgang beendet wird. Wenn Sie das zu spät gelesen haben, verwenden Sie die Schaltfläche Zurücksetzen im Register Symbolleisten. Damit setzen Sie die gerade links daneben markierte Symbolleiste auf den Standard zurück. Beachten Sie, dass die Dialogbox zur Bestätigung zwei Informationen liefert (s. Abb. 2). Das ist zum einen die Bezeichnung der Symbolleiste, die zurückgesetzt werden soll, und zum anderen die Dokumentvorlage, für die das gelten soll. Daraus lässt sich schließen, dass jede Dokumentvorlage eigene Symbolleisten haben könnte. Das ist eine praktische Einrichtung, wenn z.B. in einer Rechnung andere Symbole zur Bedienung

als bei einem Brief sichtbar werden sollen. Für die Veränderung der Symbolleisten muss aber die zugehörige Dokumentvorlage oder mindestens ein Dokument mit dieser Vorlage geöffnet sein.

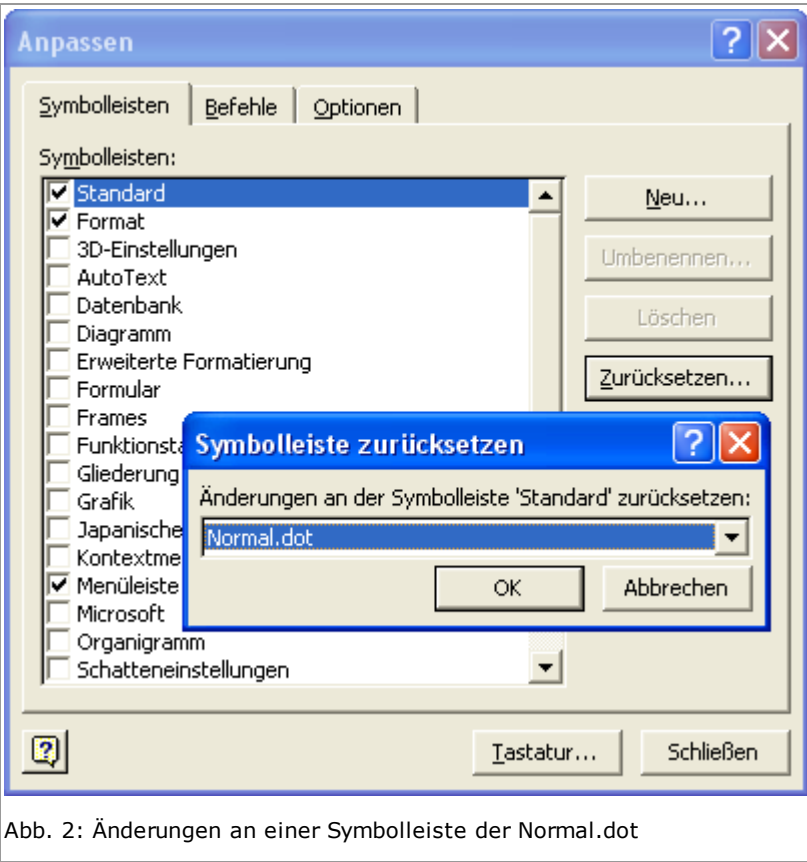

Leider ist das Problem mit der Anpassung von Grundeinstellungen nicht immer so einfach wie soeben beschrieben. Wenn Sie aber beim Formatieren oder Einfügen von Objekten genau hinschauen, finden Sie Begriffe wie Abmessungen für neue Tabellen speichern (Tabelle -> Einfügen -> Tabelle) und ähnliche Formulierungen, hinter denen sich Zugriffe auf Vorgaben für die standardmäßige Verwendung der entsprechenden Objekte verbergen.

## Was speichert die Normal.dot?

Dass die Datei mit dem Namen Normal.Dot die Standardeinstellungen für den Betrieb von Word aufnimmt, sollte bereits klar geworden sein. Es sind aber weitere Objekte, die noch in der Nomal.dot landen, ohne dass es dem Nutzer beim Umgang mit solchen Objekten auffällt. Dabei kann die Kenntnis dieser Objekte mit Hilfe einer geeigneten Strategie von Nutzen für die Arbeit mit Word sein.

Zunächst enthält die Dokumentvorlage Zeichen- und Absatzformate in einer Art Vorgabe für alle Dokumente. Wenn Sie in der Symbolleiste Format mit gehaltener SHIFT-Taste auf den Listenpfeil klicken, dann öffnet Word die Liste mit allen in der aktuellen Dokumentvorlage enthaltenen Formatvorlagen (s. Abb. 3).

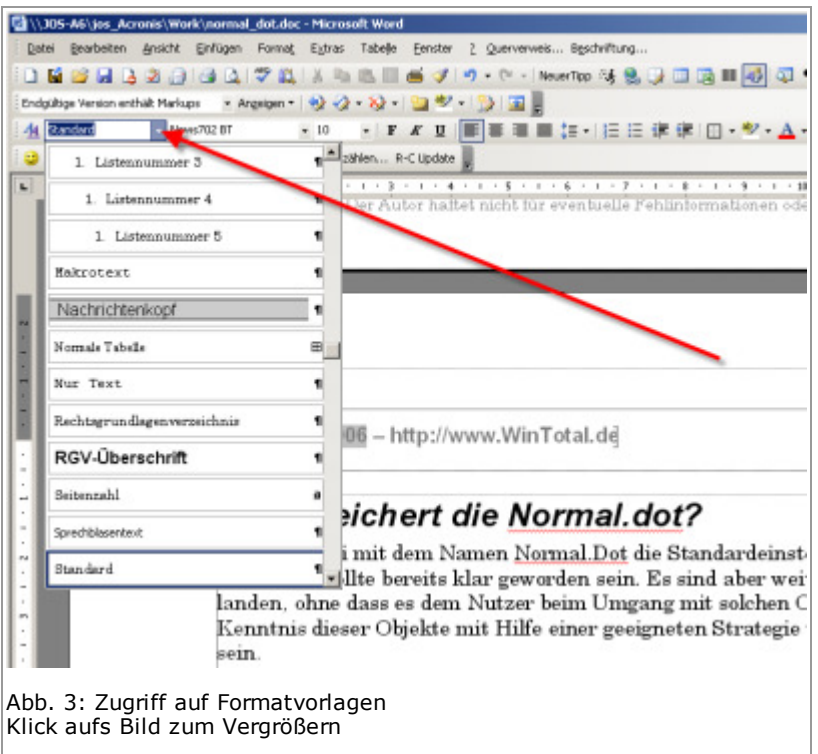

Zur Erinnerung: Eine Formatvorlage ist ein Muster für Textobjekte, dessen Eigenschaften über einen Namen an diese Objekte übertragen werden können. Probieren Sie es aus: Text schreiben, mit der Tastenkombination STRG+SHIFT+S in das Listenfeld Formatvorlage wechseln, dort das Wörtchen TITEL schreiben und mit ENTER bestätigen. Auf diese einfache Weise haben Sie dem Text die Eigenschaften einer bereits in der Normal.dot enthaltenen Formatvorlage zugewiesen. Wenn Sie die Liste probehalber aufgeklappt hatten, haben Sie sicher noch mehr solche interessanten Formatnamen entdeckt. Nun könnte ja der Wunsch entstehen, diese bestehenden Formatvorlagen an eigene Vorstellungen anzupassen. Bleiben wir beim Beispiel: Alle Titel sollen ab sofort in roter Schrift erscheinen. Der Weg ist je nach Version ein wenig abweichend, führt aber immer in die gleiche Dialogbox. Einstieg ist der Befehl Format -> Formatvorlage. In der erscheinenden Dialogbox ist die Formatvorlage des aktuellen Absatzes markiert. Schalten Sie oben um auf Alle Formatvorlagen und markieren Sie dann in der Liste unten die Formatvorlage Titel. Klicken Sie dann auf Ändern.

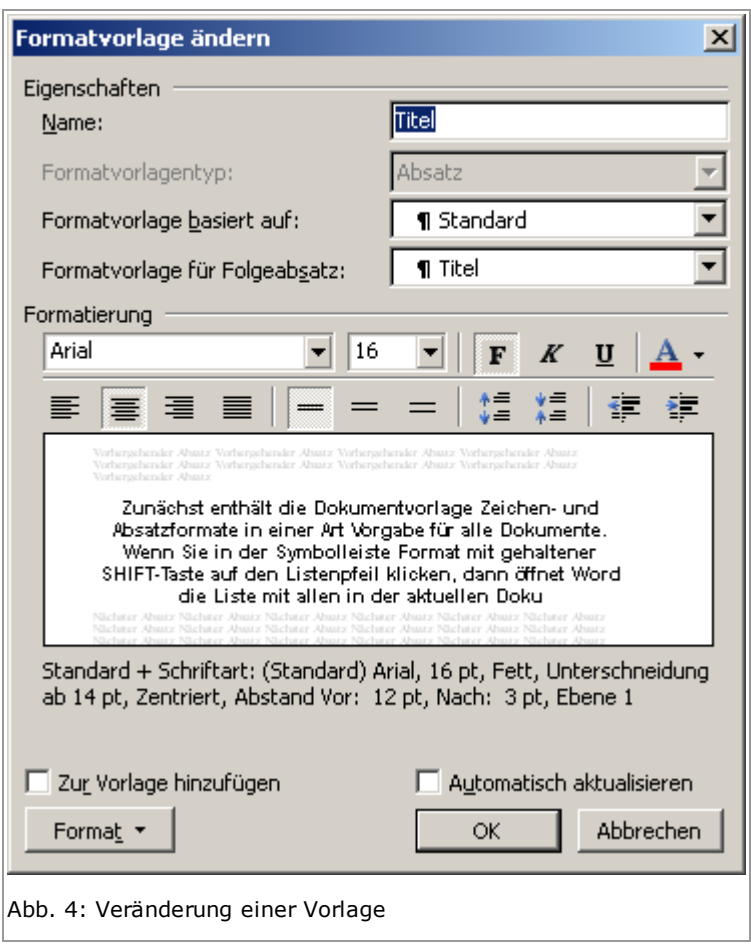

In der dann erscheinenden Dialogbox haben Sie die Formatvorlage im Griff: Ein Klick auf die Schaltfläche für die rote Schrift reicht für das aktuelle Dokument aus. Aber es sollte uns ja interessieren, wie die Veränderung auch die Dokumentvorlage erreicht. Dazu muss das Häkchen bei Zur Vorlage hinzufügen gesetzt sein. Es ist immer die aktuelle Vorlage, die damit gemeint ist (s. Abb. 4).

Vorsicht übrigens mit dem Häkchen bei Automatisch aktualisieren: Wenn dieses Kontrollkästchen aktiviert ist, dann wird jede Änderung an einem Text mit dieser Vorlage sofort auf alle Texte im gleichen Dokument angewendet. Das ist sehr folgenschwer, wenn es die in einem Dokument verwendete allgemeine Formatvorlage Standard betrifft, die ja üblicherweise alle Absätze zunächst einmal automatisch erhalten. Danach ist diese Veränderung erst einmal nur im Dokument gesichert.

Eine wirkliche Übernahme dieser Einstellung erfolgt erst nach dem Speichern der Dokumentvorlage. Im Falle der Normal.dot erfolgt diese automatische Speicherung allerdings erst beim Beenden von Word, bei anderen Dokumentvorlagen immer beim Schließen des letzten geöffneten Dokuments, das auf dieser Vorlage beruht. Das ist deutlich zu spät, sofort speichern wäre besser. Deshalb an dieser Stelle ein kleiner Exkurs, der weitere Elemente zeigt, die in der Normal.dot gespeichert werden: Tastenkombinationen für häufig verwendete Funktionen. In diesem Fall soll es die Definition für eine Tastenkombination sein, mit der Sie die Speicherung aller geöffneten Dokumente einschließlich der Dokumentvorlagen auslösen.

Aktivieren Sie den Befehl Extras -> Anpassen. Klicken Sie unten auf die Schaltfläche Tastatur<sup>o</sup>. Der Rest ist relativ einfach: Selektieren Sie rechts den Befehl DateiAllesSpeichern und klicken Sie danach in das Eingabefeld Neue Tastenkombination. Betätigen Sie nun die neue Tastenkombinationen, z.B. ALT+STRG+SHIFT+F12, die üblicherweise nicht benutzt wird. Achten Sie nun auf die Angabe neben dem Eintrag Speichern in. Üblicherweise landen Tastenkombinationen in der Normal.dot, als Auswahl wäre aber jede andere geöffnete Dokumentvorlage möglich. Bei Konflikten mit gleichen Tastenkombinationen in mehreren gleichzeitig geöffneten Vorlagen würde Word ganz pragmatisch vorgehen: Es hat immer die Dokumentvorlage Vorrang, die dem aktiven Dokument zugeordnet ist. Den Abschluss der Handlungen bilden ein Klick auf Zuordnen und einer auf Schließen (s. Abb. 5).

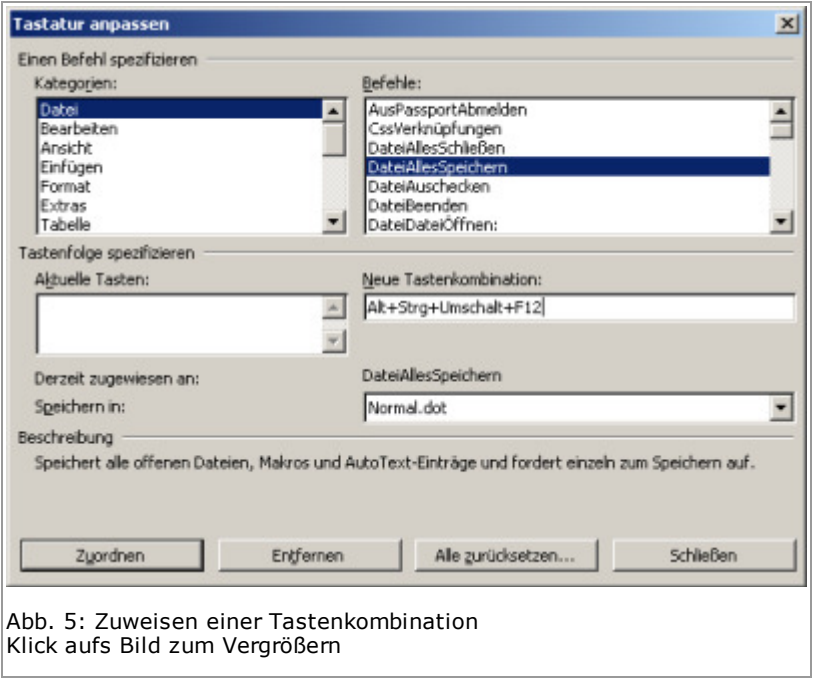

Neben den Zeichen- und Absatzformaten und den Tastenkombinationen speichert Word auch AutoText-Einträge in der Dokumentvorlage. Das ist hier nicht Thema, weil dazu auf WinTotal bereits ein Artikel vorliegt: "Dokumentvorlagen und Autotexte in Word".

Lesen Sie mehr im Teil 2.

PCDJoe, 27.04.2006

< Zurück Weiter >

#### Hinweis zum Urheberrecht

Alle Texte, falls nicht anders angegeben, unterliegen den Urheberechten der angegebenen Autoren und der Webseite http://www.WinTotal.de. Jede Verbreitung der Texte auf andere Weise als der Webseite von WinTotal oder dem Autor selber, bedarf der Genehmigung des Rechteinhabers. Der Autor und WinTotal.de haften nicht für eventuelle Fehlinformationen oder Fehler in oder durch den Text.

Das Team | Impressum | Kontakt | | Hilfe / FAQ | Datenschutz | Copyright © 2011 WinTotal.de